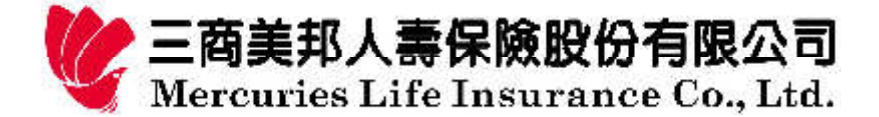

# 保單線上查詢/交易操作說明

上網至三商美邦人壽~歡迎您~首頁(http://www.mli.com.tw/),點選首頁中之「保戶 專區 ,選項, 即可進入「保單線上查詢/交易 , 系統。

#### 線上功能說明

- 保單杳詢功能:保單內容杳詢、保單借/還款杳詢、理賠紀錄杳詢、還本金領取 查詢、年金給付查詢、帳戶交易紀錄查詢、契約變更申請查詢、 保單價值對帳單、密碼變更、雷子郵件/手機號碼變更、信用卡 有效期變更、保險費列舉扣除杳詢、投保證明查詢及列印等功 能、基金配息查詢、收費查詢、電子表單服務申請。
- 保單交易功能:授權交易保單查詢、保單借款、收費地址變更、自動墊繳變更、 、定期保險費變更、投資標的內容變更、投資標的轉換、保單 子價值減少(部份提領/投資標的贖回)、投資標的申購、投資 交易取消、每月扣除額扣款方式、停利點投資標的設定、投資 收益指定、標的設定報酬率通知設定、投資風險屬性評估、半 年內停效保單復效申請、繳法變更、物價指數增額選擇權申請、 補發保單等功能。

## 申請資格說明

(保單線上交易密碼:凡年滿20歳且具行為能力者,在三商美邦人壽擁有一年 期(含)以上之有效個人保單(不含即期年金保單或OI U保單)之要保人、被保險人以及團險年金被保險人均可 「線上申請」或「親臨各地保戶服務中心」辦理。

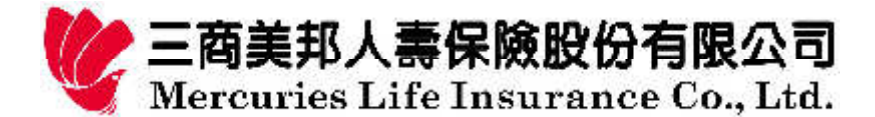

申請方式及流程

- 保單線上交易密碼:
	- ▶ 申請人至公司官網-「保戶專區」線上申辦,流程如下:

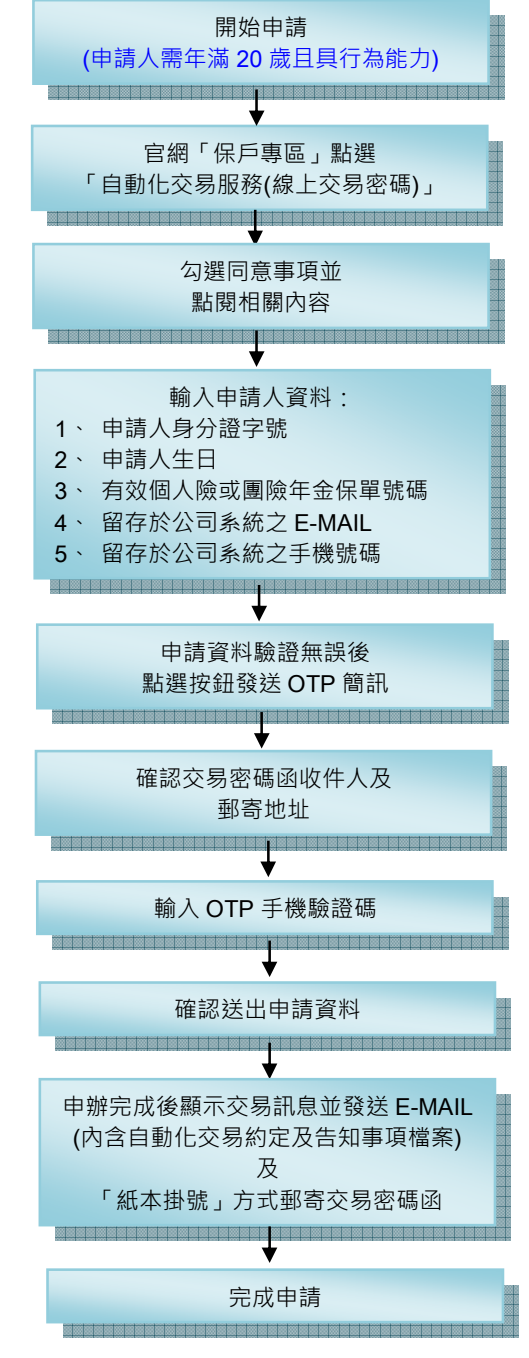

※請留意,若申請人在申辦完成日前 60 天內,曾透過客服中心變更收費地址、電話、手機 號碼、E-MAIL,將由客服中心主動致電申請人,確認是否為申請人本人上網操作申請。

第 $2$ 頁,共 $30$ 頁

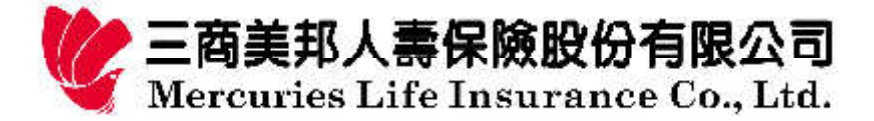

▶ 由申請人親臨各地保戶服務中心辦理,流程如下:

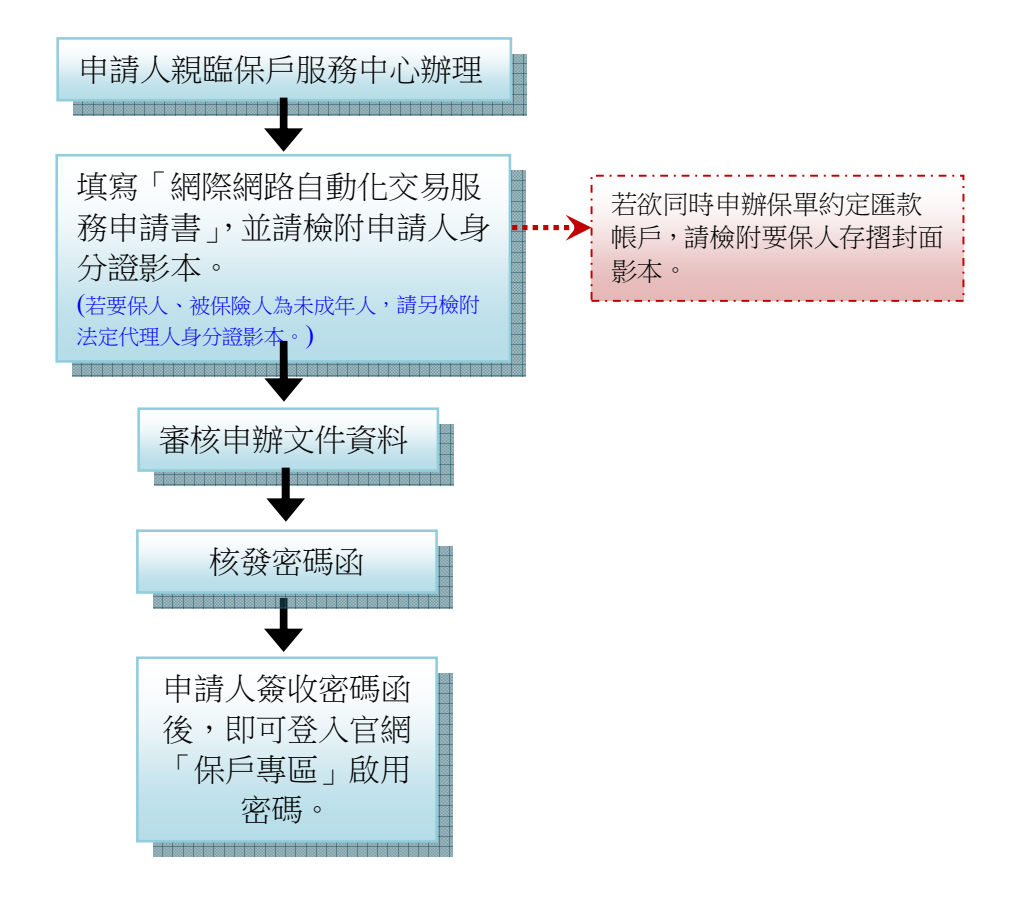

第3頁,共30頁

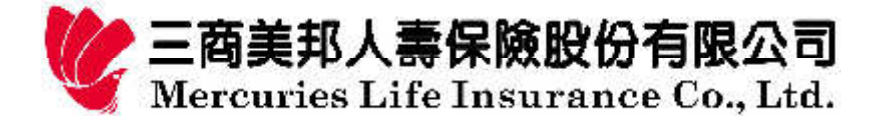

密碼啟用說明

請您以「保單線上交易」密碼登入,您的「保單線上交易」授權密碼即被開啟。 在此提醒您,一旦您成功啟用「保單線上交易」授權密碼後,本公司僅保留一 組密碼(即「保單線上交易」密碼),爾後請您輸入「保單線上交易」授權密碼,即 可進行「保單線上查詢/交易」之所有功能。

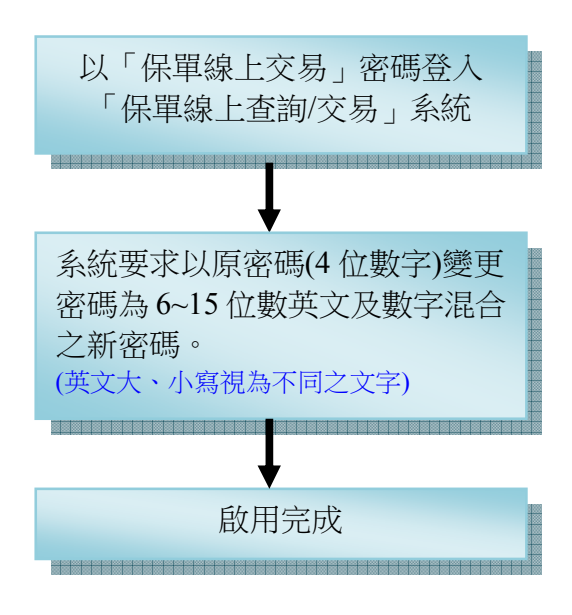

密碼變更說明

為了您個人資料及交易安全,請您不定期變更密碼。

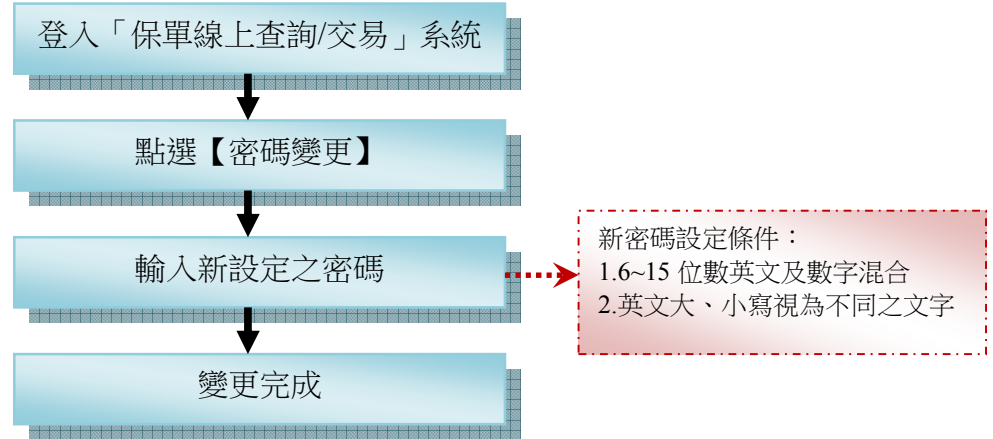

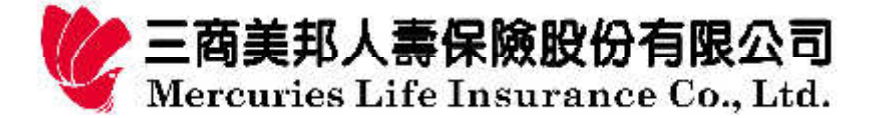

密碼補發說明

- 保單線上交易:為顧及網路交易安全及保戶個人資料安全,請依下列方式 申請辦理。
	- $\blacktriangleright$ 由申請人至公司官網-「保戶專區」線上申辦密碼補發

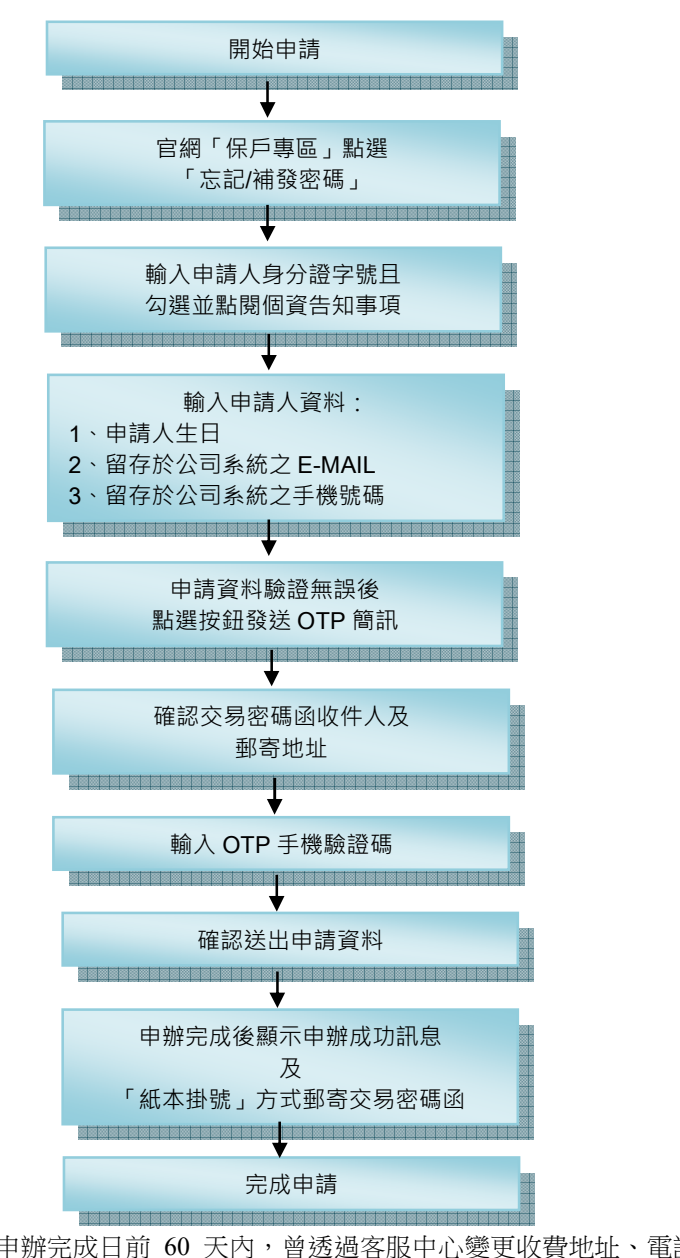

※請留意,若申請人在申辦完成日前 60 天內,曾透過客服中心變更收費地址、電話、手機號碼、 E-MAIL,將由客服中心主動致電申請人,確認是否為申請人本人上網操作申請。

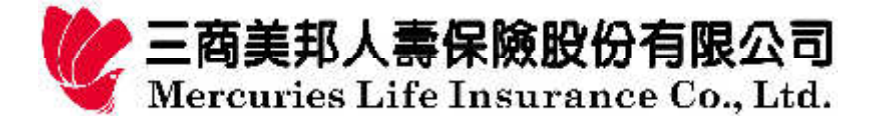

▶ 由申請人親臨各地保戶服務中心辦理,流程如下:

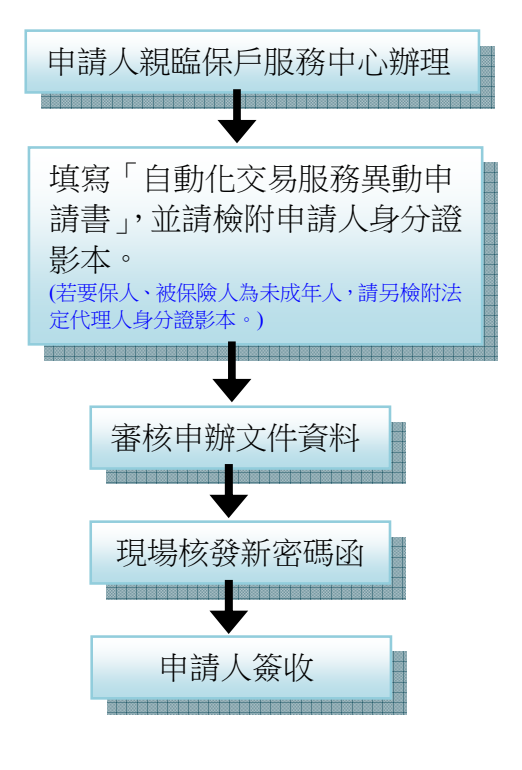

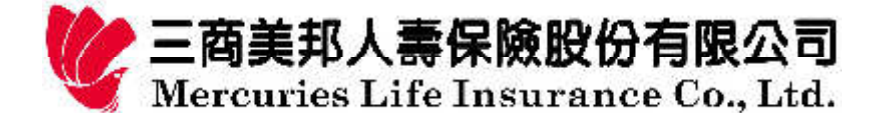

## 自動化交易服務驗證說明

若您已申辦且開通查詢密碼或是自動化交易服務,但已許久未登入保戶專區, 再次登入專區、申請補發密碼時,網頁會自行轉至自動化交易服務驗證作業畫面, 請您依照書面指示輸入驗證資料並進行手機 OTP 驗證,完成作業流程後,即可登入 保戶專區或申請補發密碼。

▶ 申請人至公司官網-「保戶專區」線上申辦,流程如下:

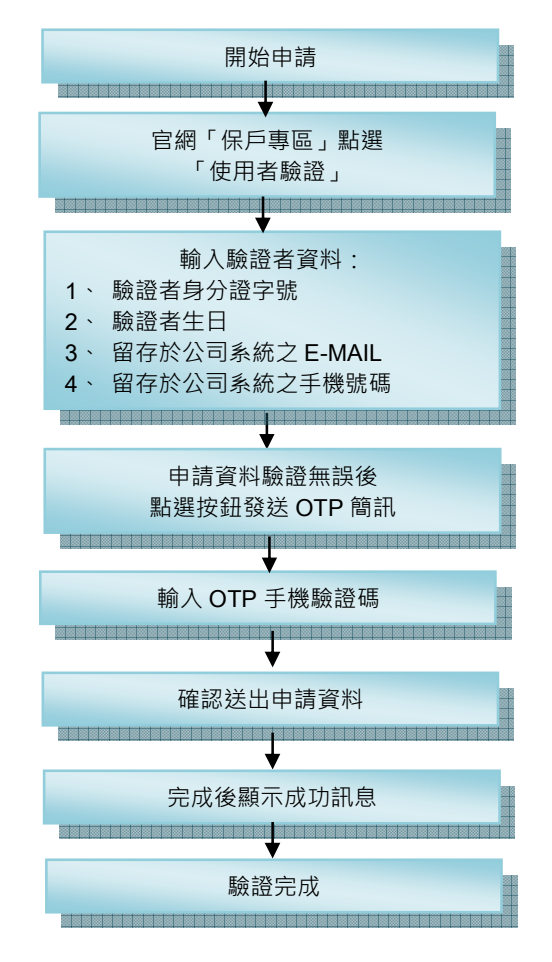

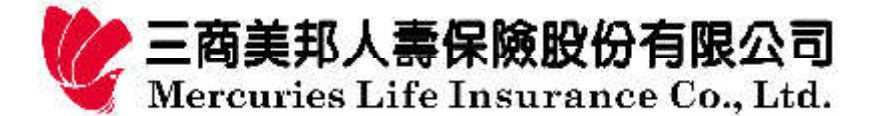

# 「保單線上查詢」功能說明及作業流程

## 保單內容杳詢

您可杳詢一般壽險、投資型商品、年金、意外險及團體險等保單基本資料,投資型商品 另外提供已購買之個別基金績效或販售中基金績效等查詢,讓您更容易掌握保單與基金狀 況ˤ

# 保單借**/**還款查詢

讓您充分掌握保單的可運用資金、計息利率與利息變化,並可查詢借/還款之歷史紀錄。

## 理賠紀錄查詢

讓您可以充分掌握您所有的理賠紀錄。

#### 契約變更申請查詢

您可以隨時杳詢您保單二年內契約變更/申請之進度及結果。

#### 還本金領取紀錄杳詢

您可以隨時查詢您保單之還本歷史紀錄。

#### 電子郵件**/**手機號碼變更

您可以隨時更新您的電子郵件及手機號碼,俾便收到三商美邦人壽的通知訊息。

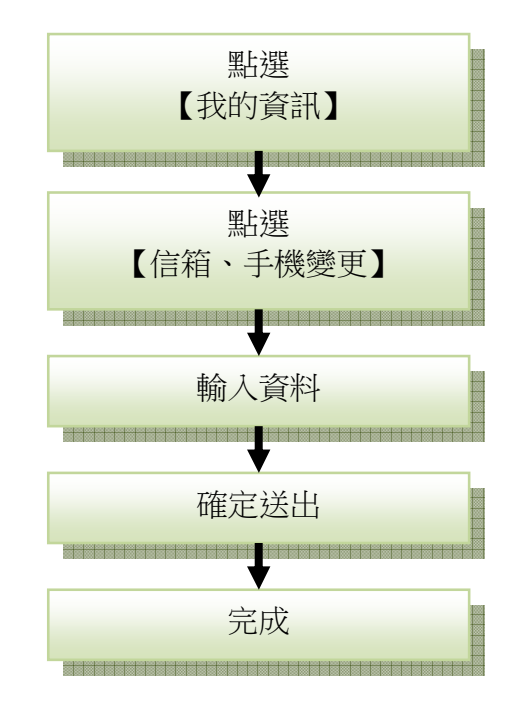

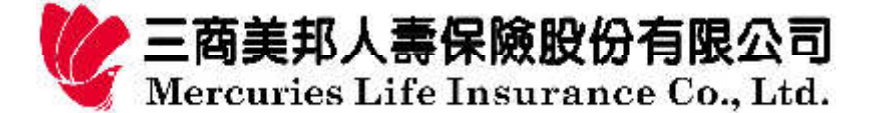

## 配息查詢

您可以隨時杳詢投資型保單中投資標的基金配息狀況及明細資料。

#### 補䘤對帳單

您可以隨時補發投資型保單之對帳單,方便您核對。

## 帳戶交易紀錄查詢

您可以隨時杳詢您投資型/萬能型保單二年內歷次帳戶異動內容。

#### 年金給付查詢

您可以隨時查詢您年金保單二年內給付紀錄及給付明細。

#### 收費查詢

您可以隨時查詢您近期保單繳費相關資料及繳費紀錄。

#### 信用卡㚱效期變更

您可以利用【線上保單作業】網路功能輕鬆地變更您的保單授權之信用卡有效期。

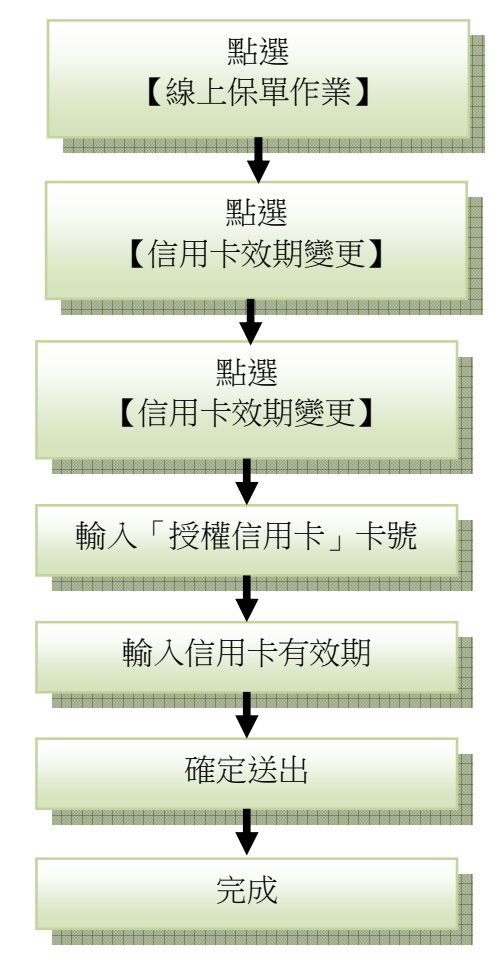

第9頁,共30頁

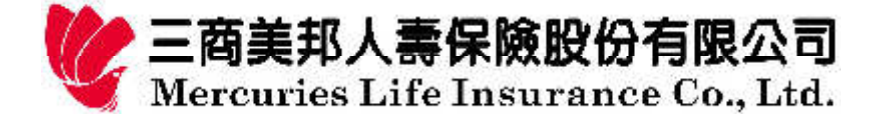

# 電子表單與電子化資訊服務申請

您可以針對手機和電子信箱是否要收到公司的行銷資訊、保單相關通知服務進行 設定,或者申請電子表單,既可即時收到相關訊息,又能免除紙本歸檔的困擾。

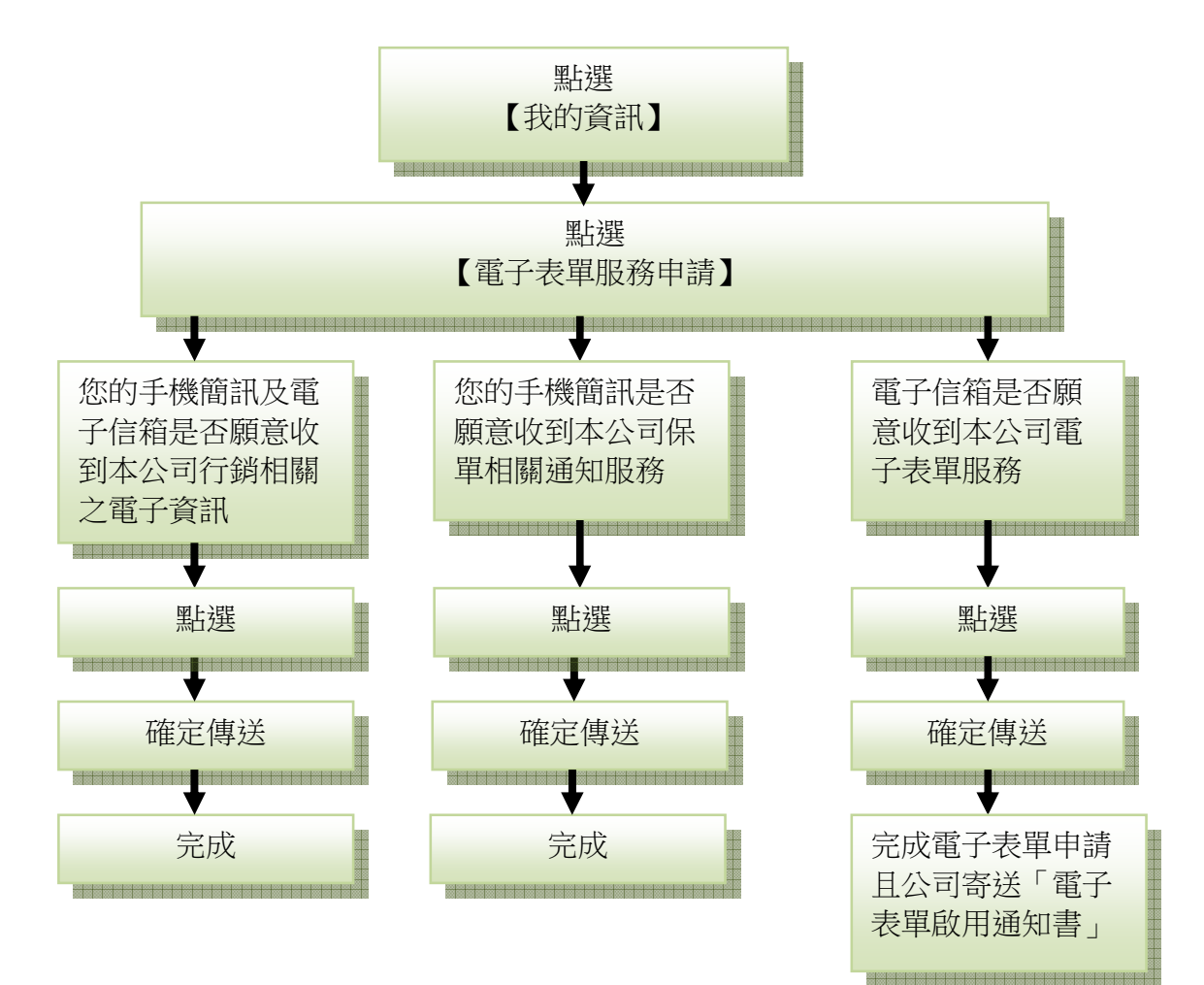

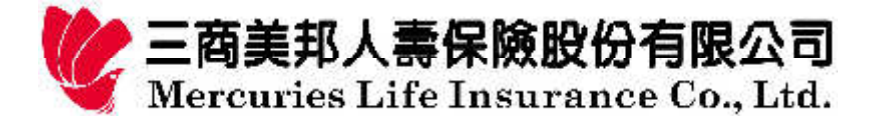

# 投保證明查詢及列印

當您有申請英文投保證明的需求時,可線上隨時查詢及列印。

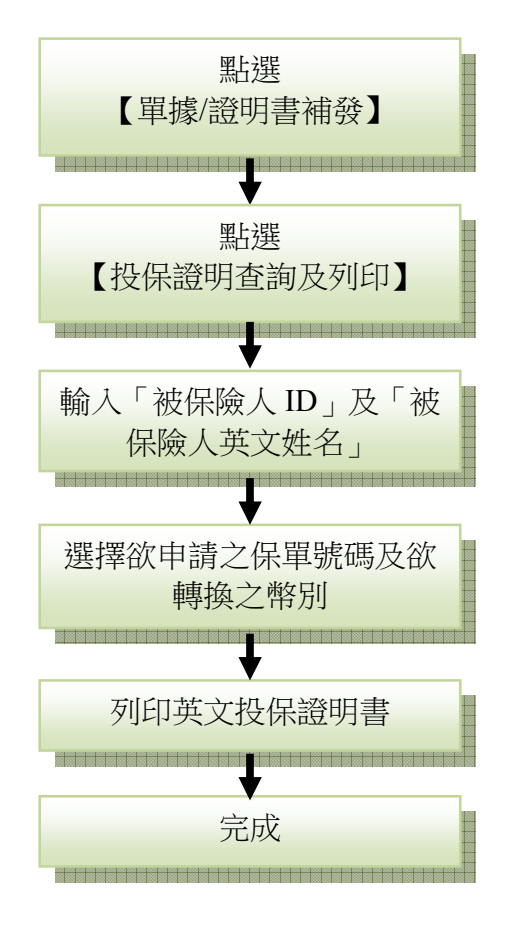

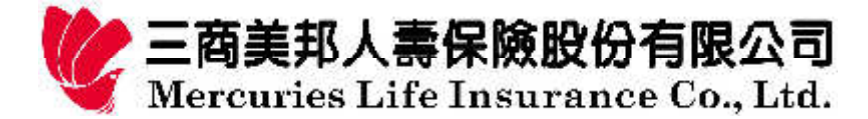

# 線上繳費證明列印

當您有申請繳費證明的需求時,可線上隨時查詢及列印。

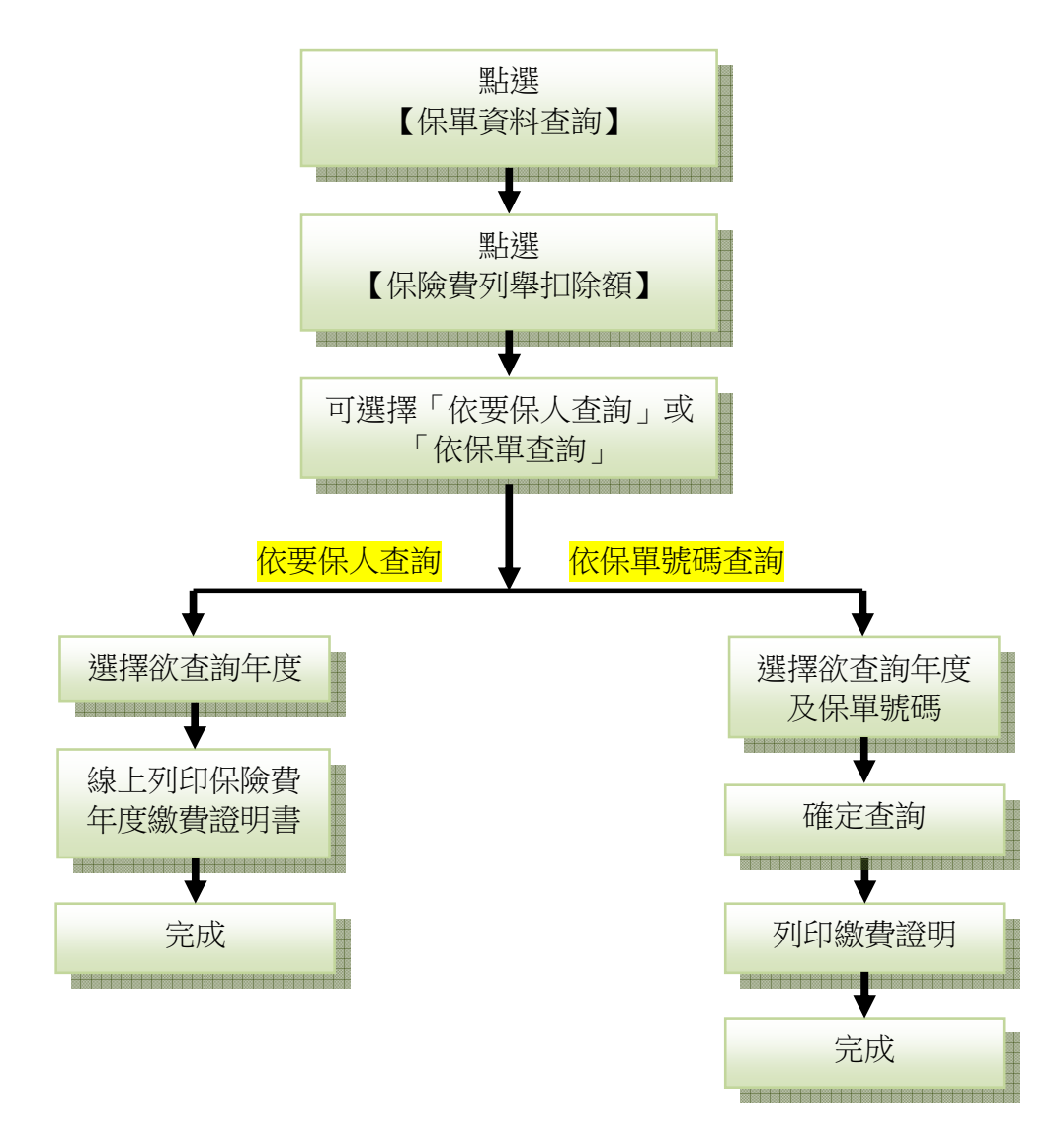

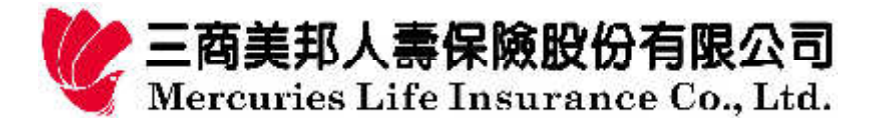

「保單線上交易」功能說明及作業流程

# 收費地址**/**電娙變更

您是否曾為了未收到通知單、送金單…等重要通知而煩惱呢?三商美邦人 壽考量您的需求,開放線上收費地址及電話的變更,讓您輕輕一按,就可立即 變更喔!請您多加利用!

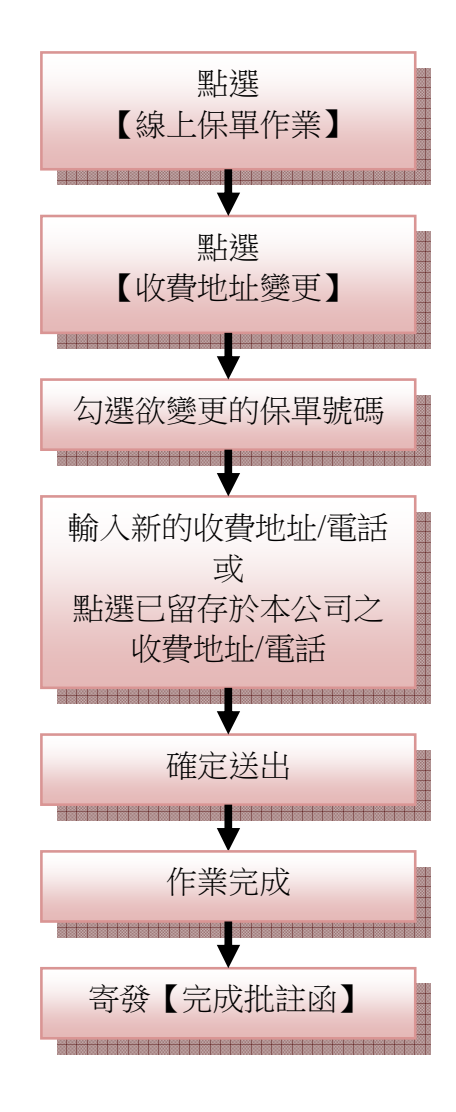

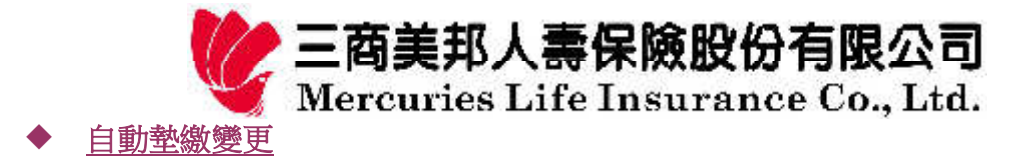

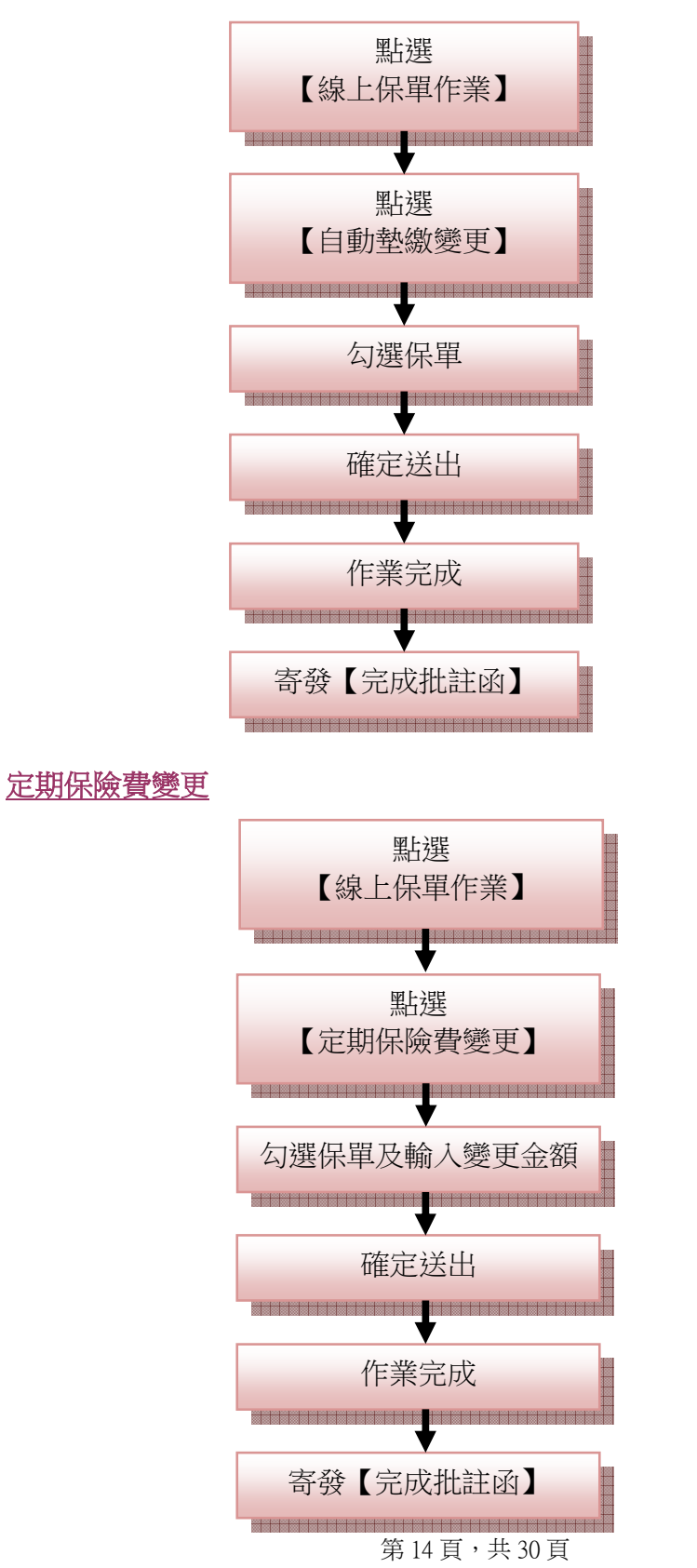

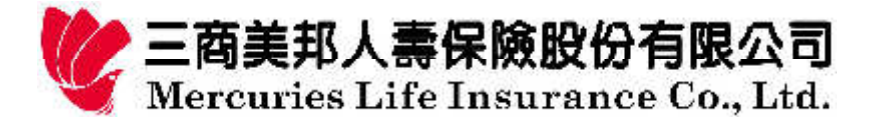

保單借款

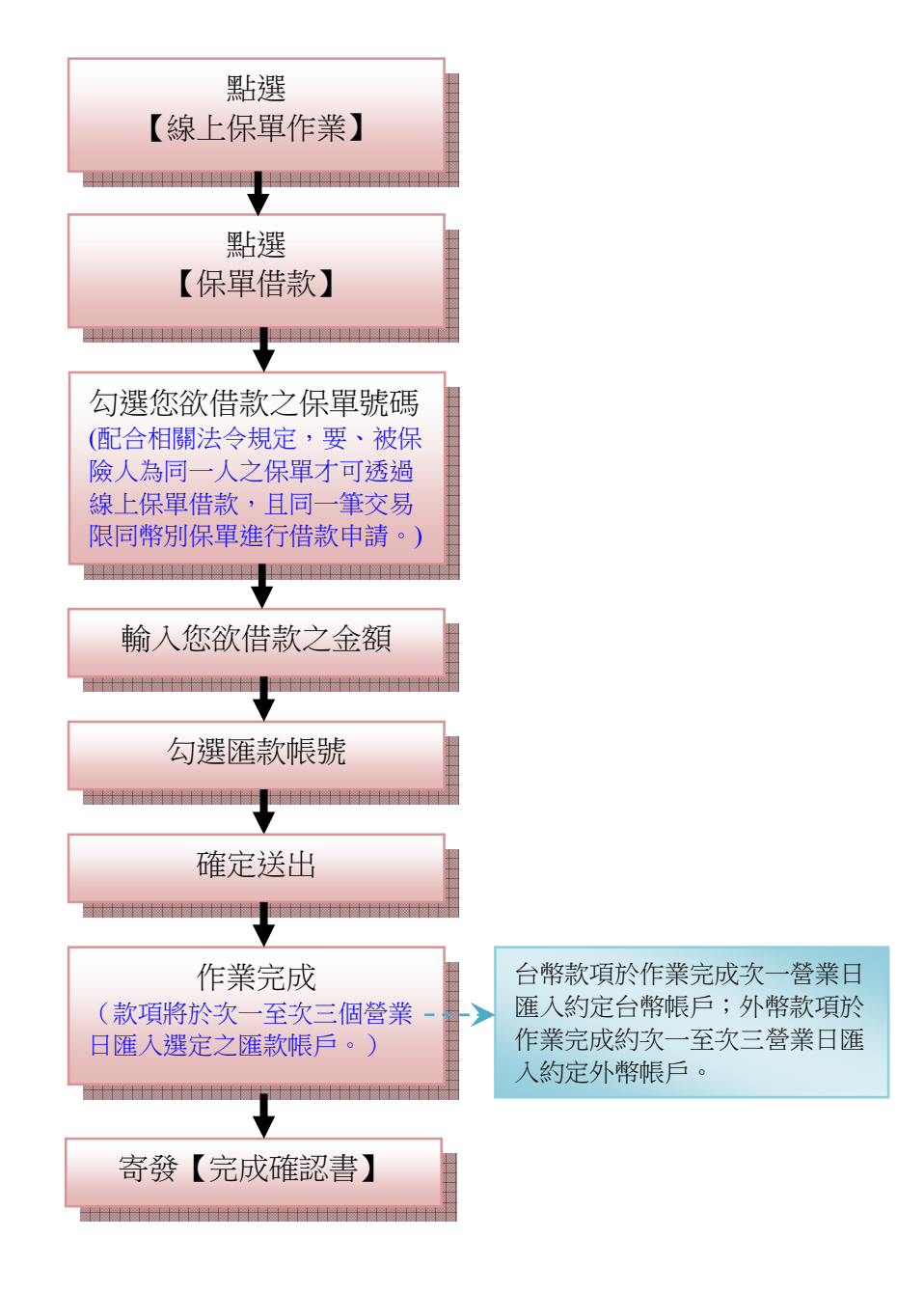

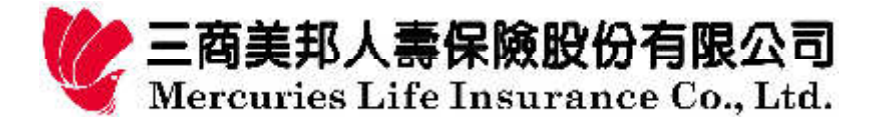

投資標的內容變更

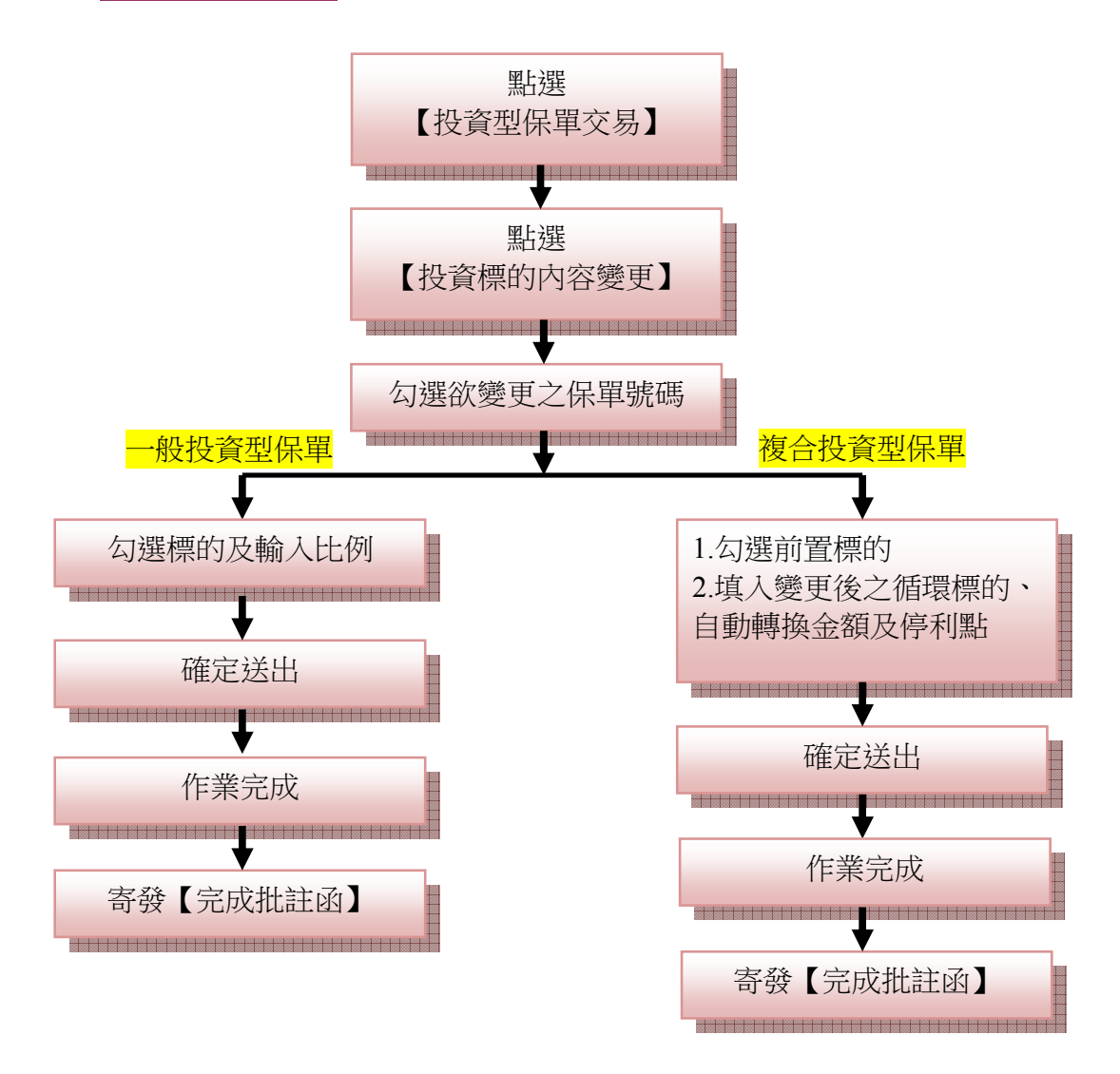

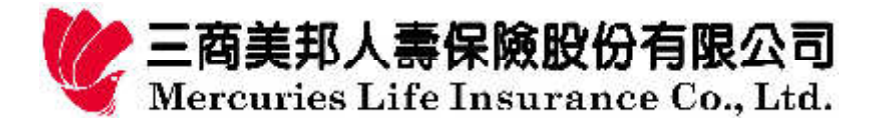

投資標的轉換

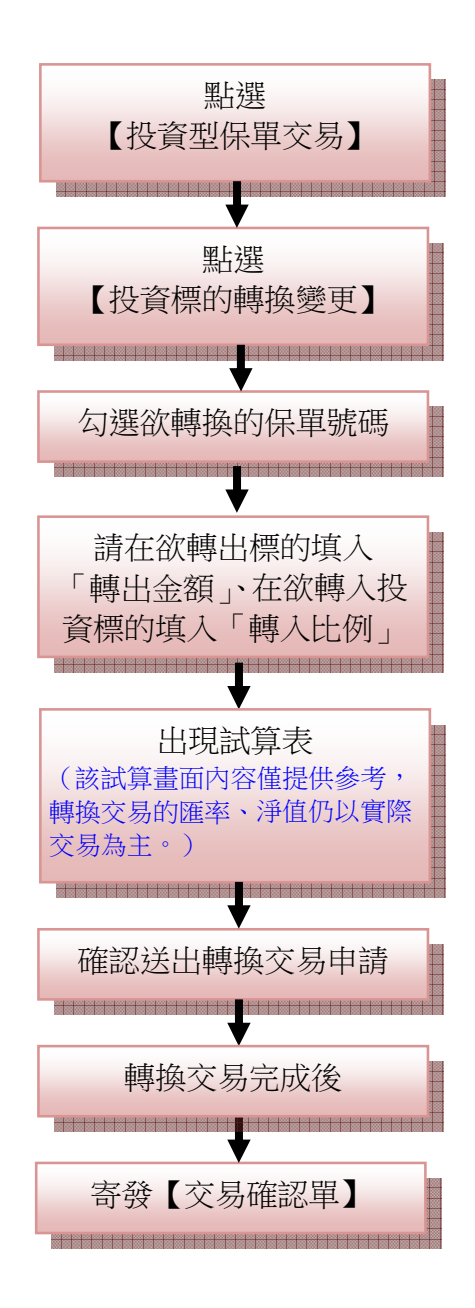

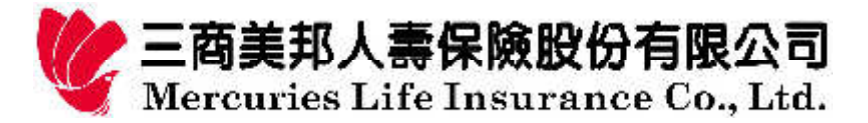

保單子價值減少*(投資型保單)* 

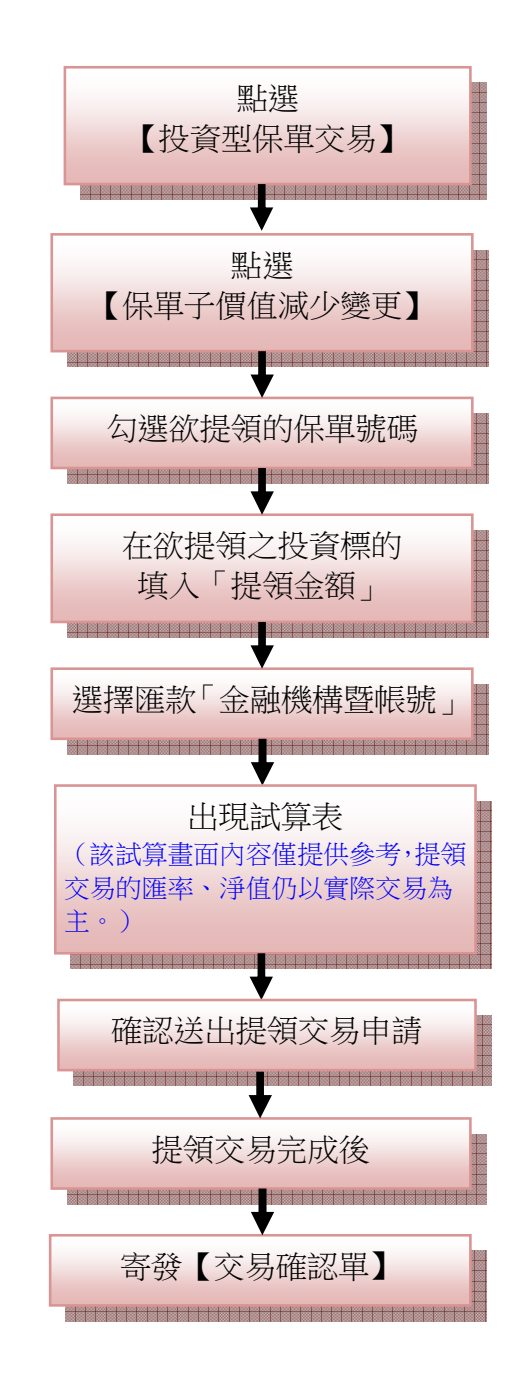

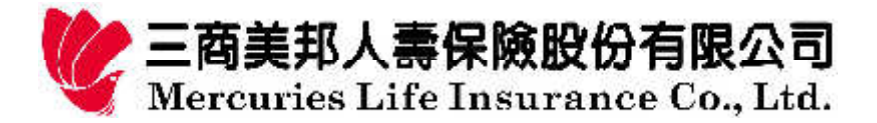

保單子價值減少*(萬能壽險)* 

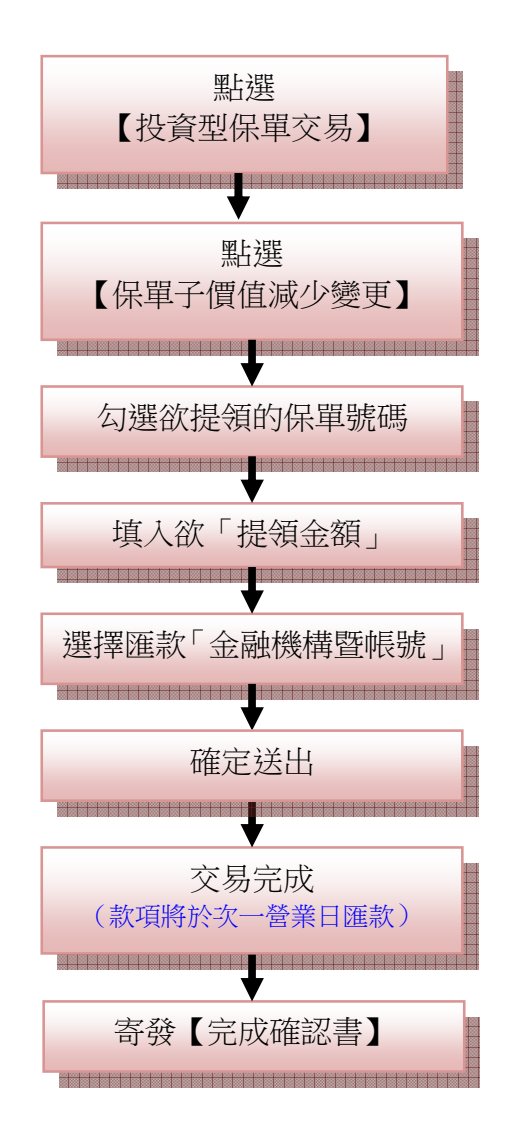

第19頁,共30頁

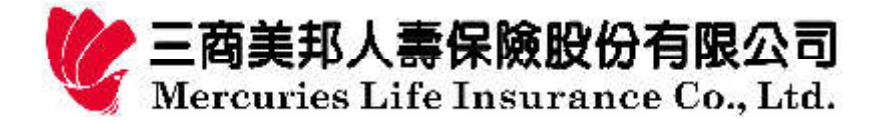

# 投資標的申購

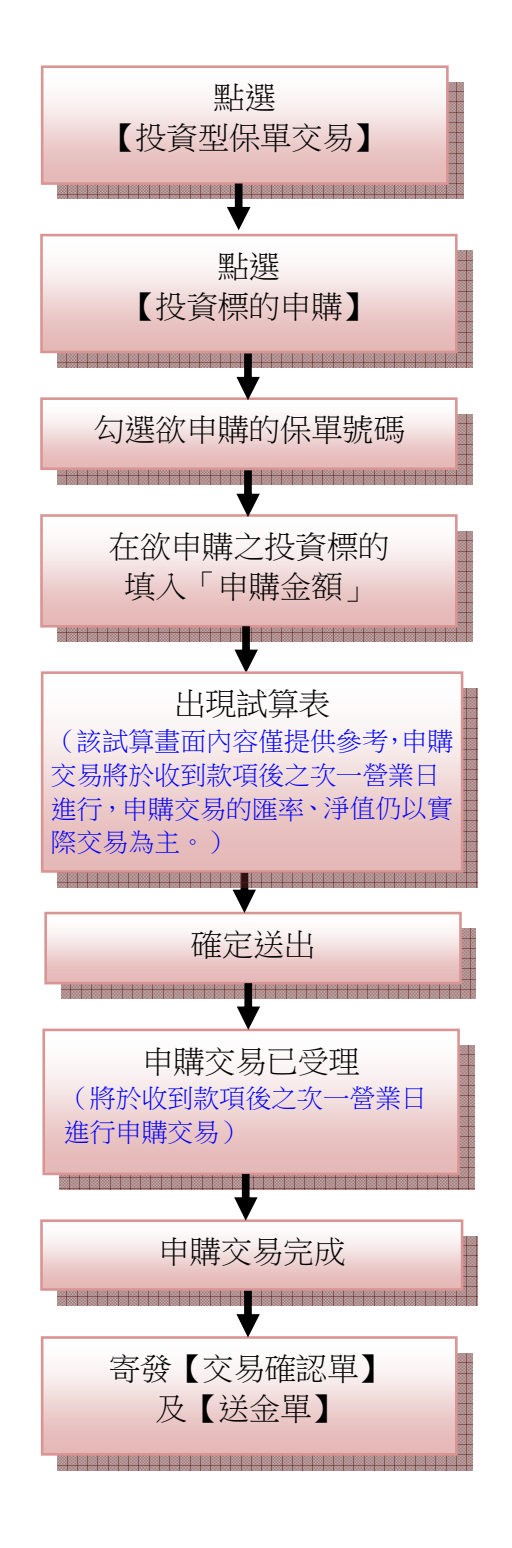

第 20 頁,共 30 頁

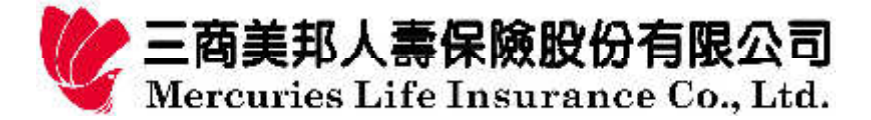

投資標的交易取消

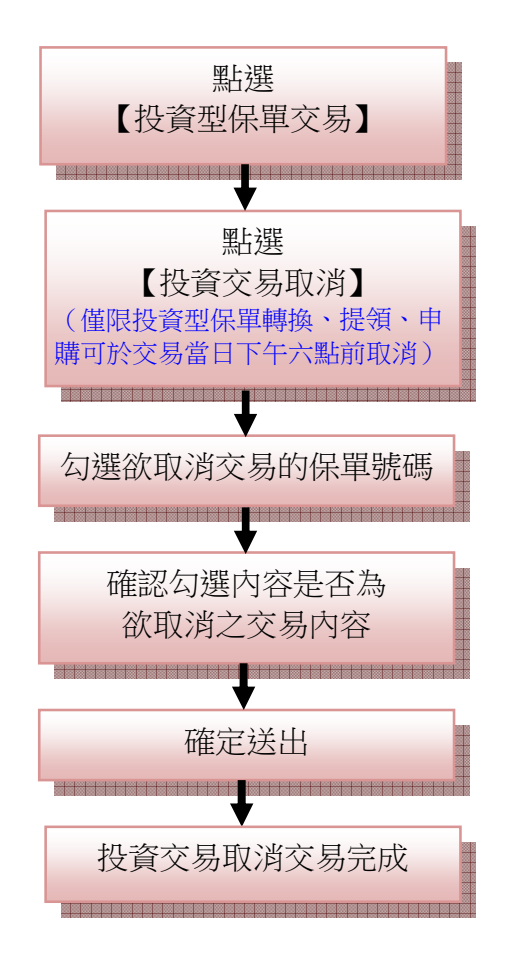

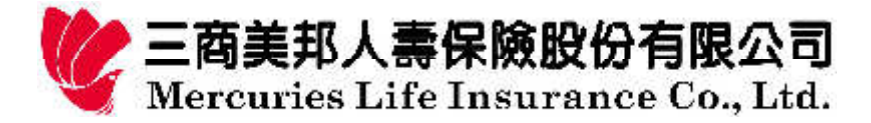

## 報酬率通知設定

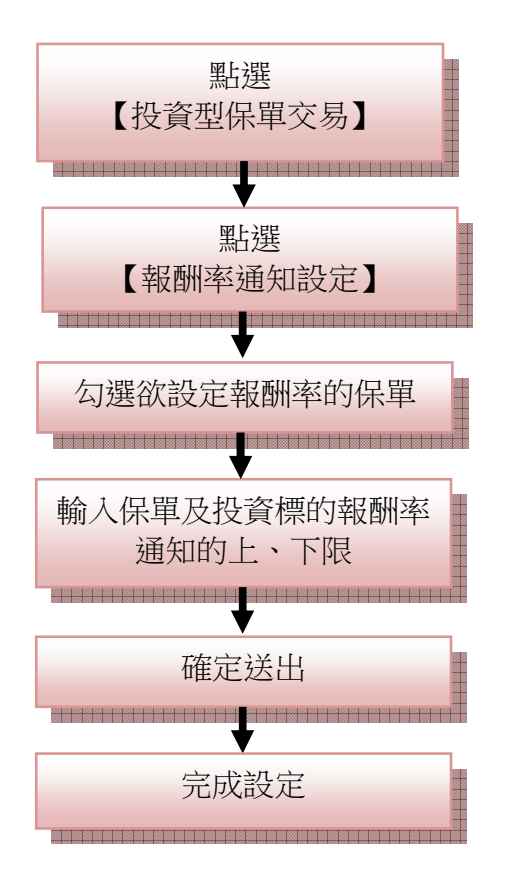

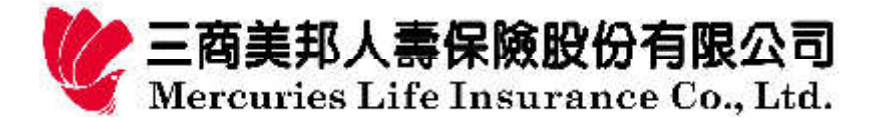

投資風險屬性評估

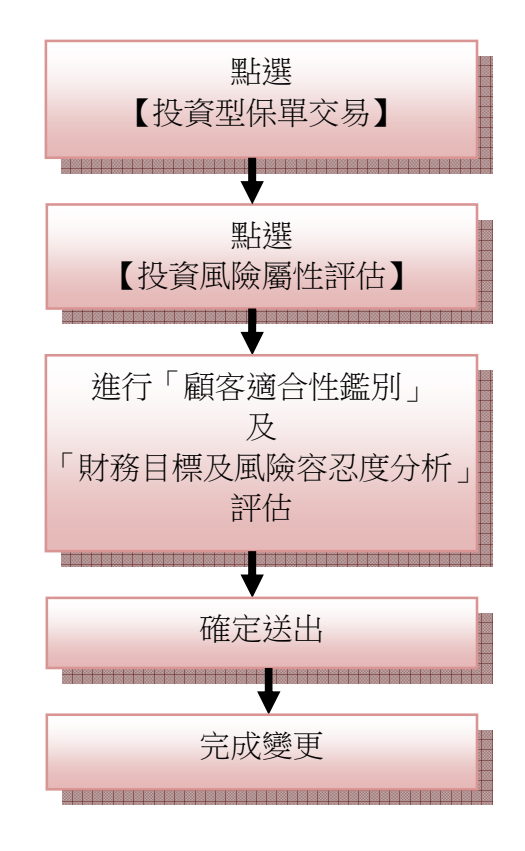

第23頁,共30頁

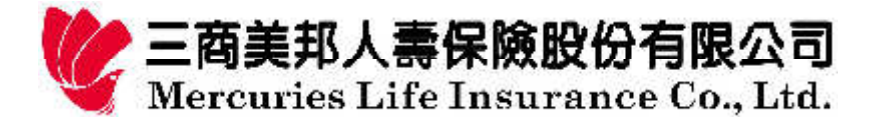

每月扣除額扣款方式

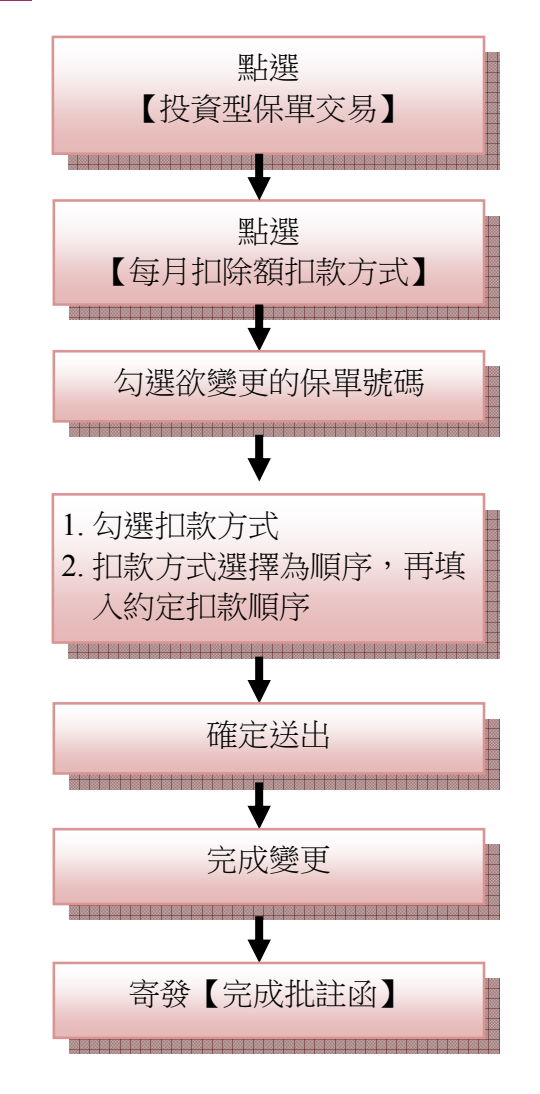

第 24 頁,共 30 頁

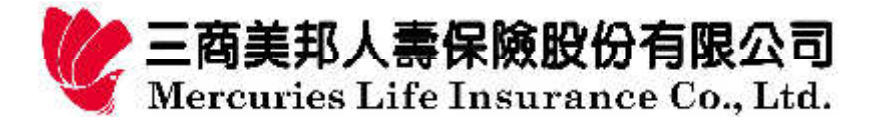

停利指定投資標的

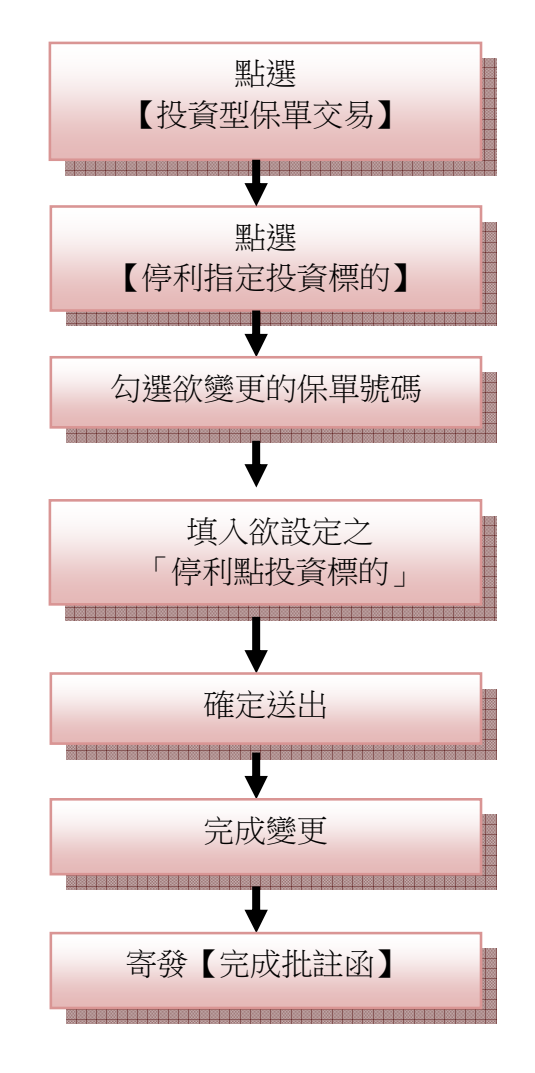

第  $25$  頁, 共  $30$  頁

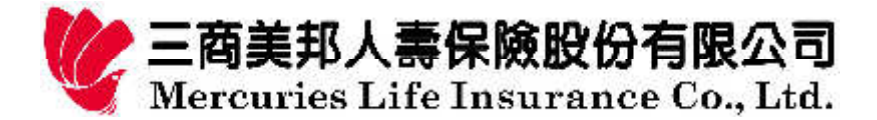

# 投資收益指定標的設定

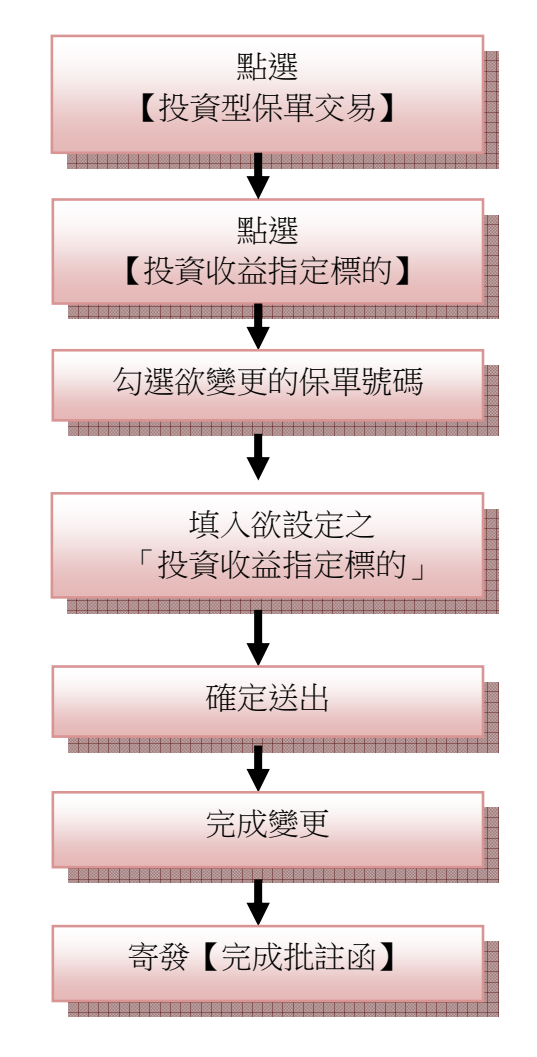

第  $26$ 頁,共  $30$ 頁

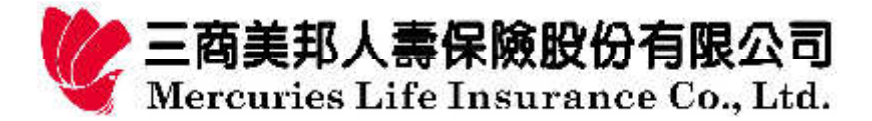

<u>停效半年內復效</u>申請

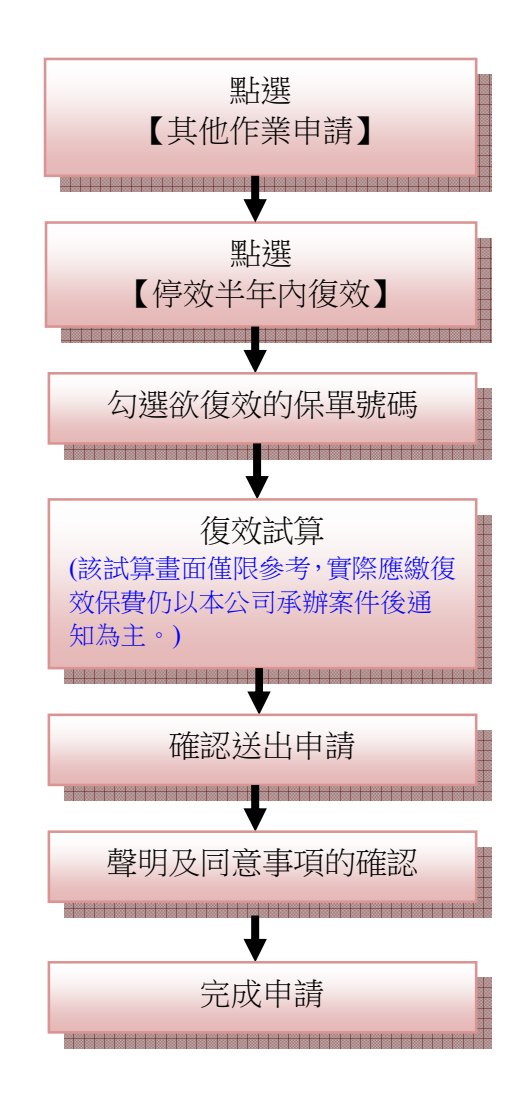

第 27 頁,共 30 頁

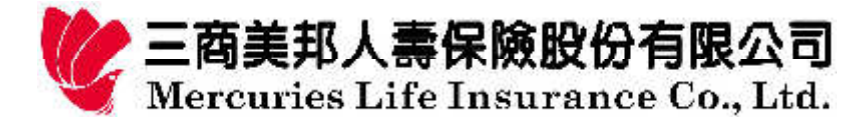

繳法變更申請

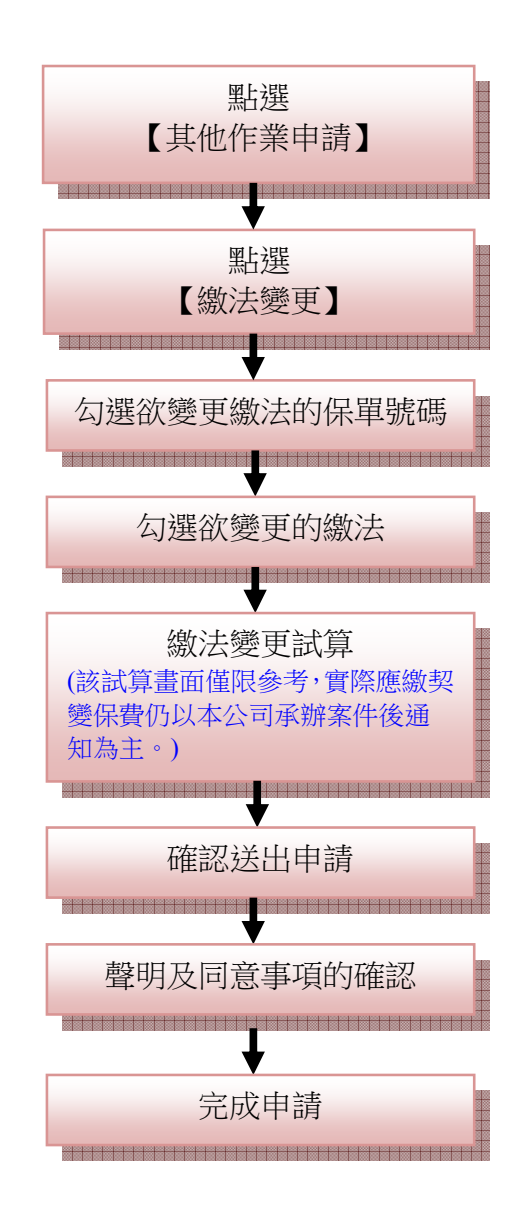

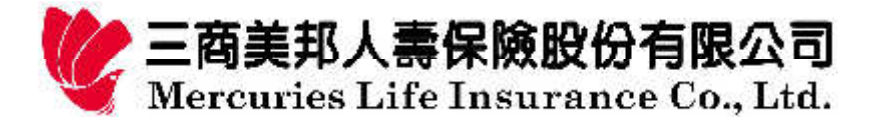

# 物價指數增額選擇權申請

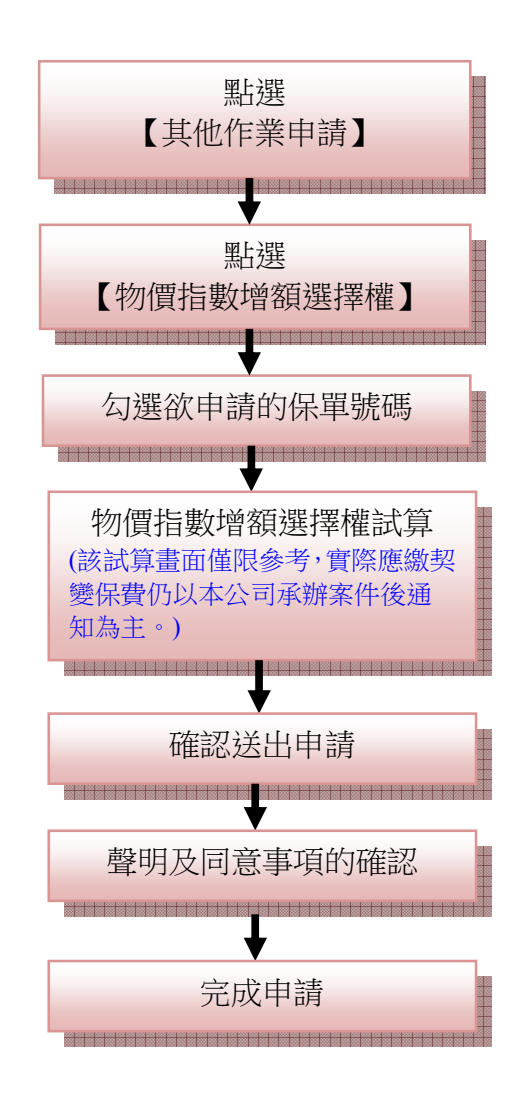

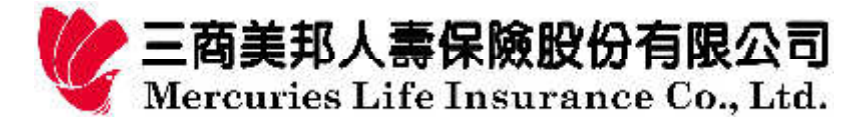

# 補發保單申請

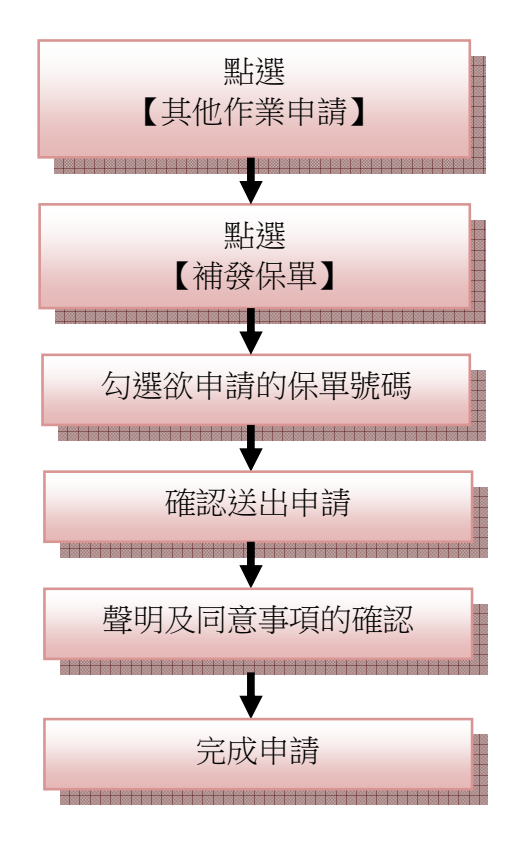